All the employee and case details in this document have been made up for training purposes.

# **Portal User Guide (HR Manager)**

This is a quick guide on how to access and navigate around the NHS SBS self-service portal if you have HR Manager access on your profile.

*Please note: Only registered users can access the portal.* 

### How to register

To register click on this link: https://nhssbs.microsoftcrmportals.com/registrationrequest/

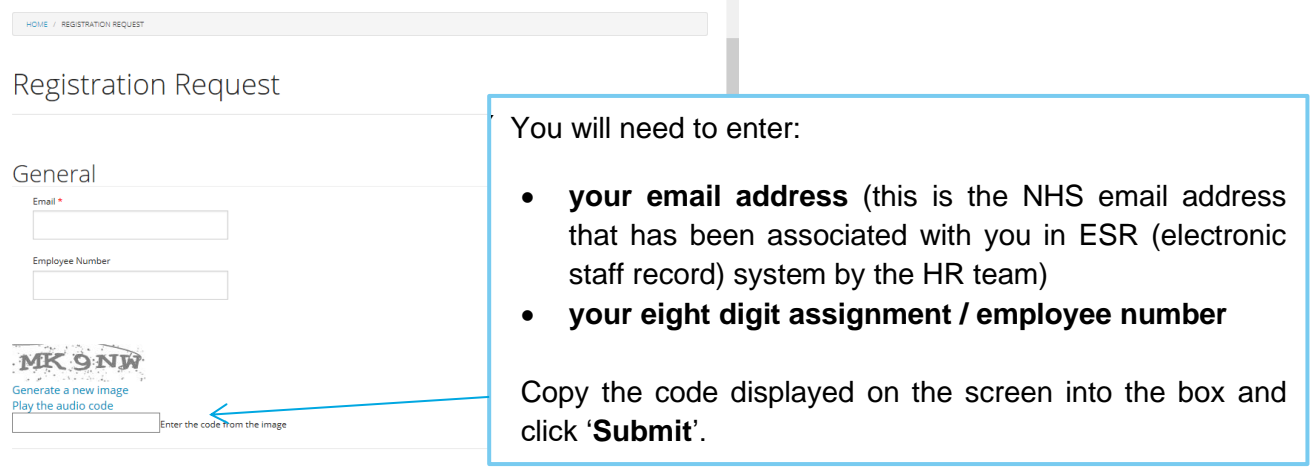

You will then receive an email with a link to the portal (please note, this is not instant as the employee service helpdesk have to validate all registration requests where the employee has HR Manager permission). If you receive an error message or your email address isn't accepted, please contact our Employee Service desk on 0303 123 1144.

Once you receive the portal invitation email, click on the link to accept the invitation.

This link will take you to the following screen:

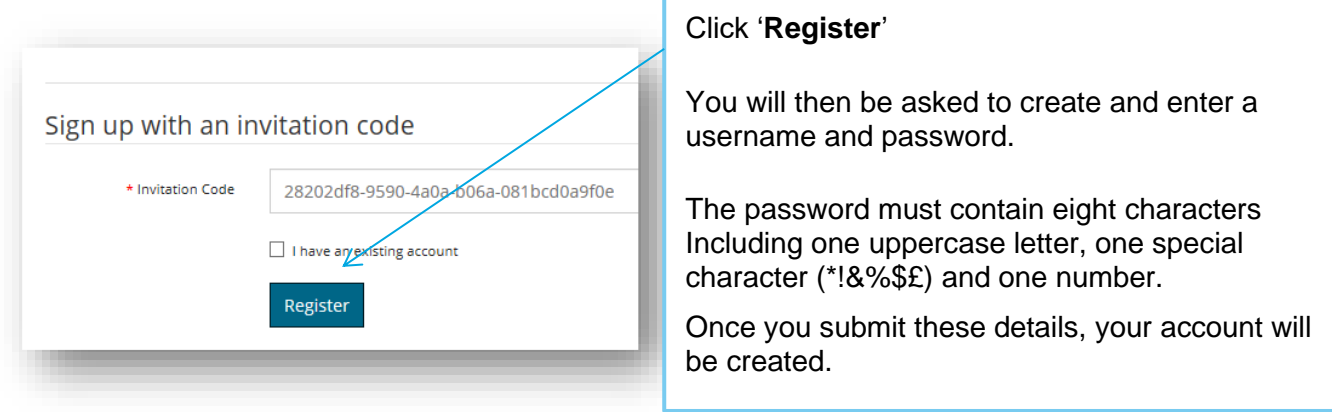

### How to Sign in

Once you are registered and have created your username & password, you can sign in to the portal from any PC, laptop, tablet or smartphone using this link: [https://nhssbs.microsoftcrmportals.com/SignIn?returnUrl=%2Fregistrationrequest%2F](https://nhssbs.microsoftcrmportals.com/SignIn?returnUrl=/registrationrequest/)

(We suggest you save this to your favourites for easier access in the future)

#### Enter your username and password and click '**Sign In'**

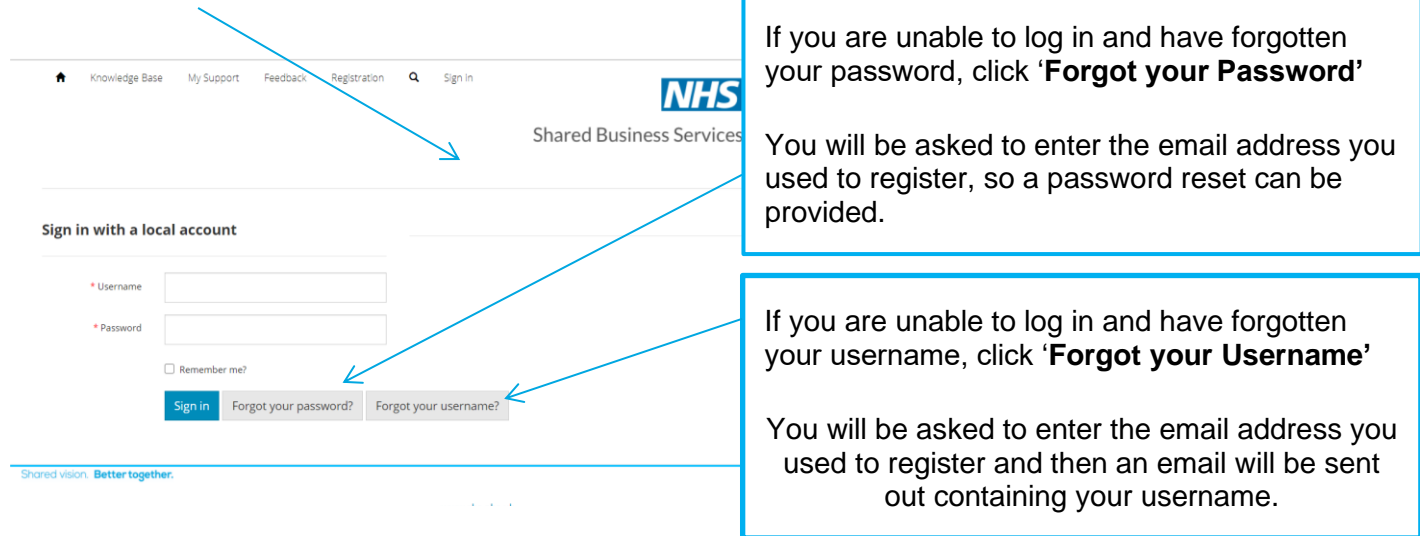

If you receive an error message or you have any issues getting a password reset, please contact our Employee Service desk on 0303 123 1144.

Once in the portal you will land on the home page, from here you can:

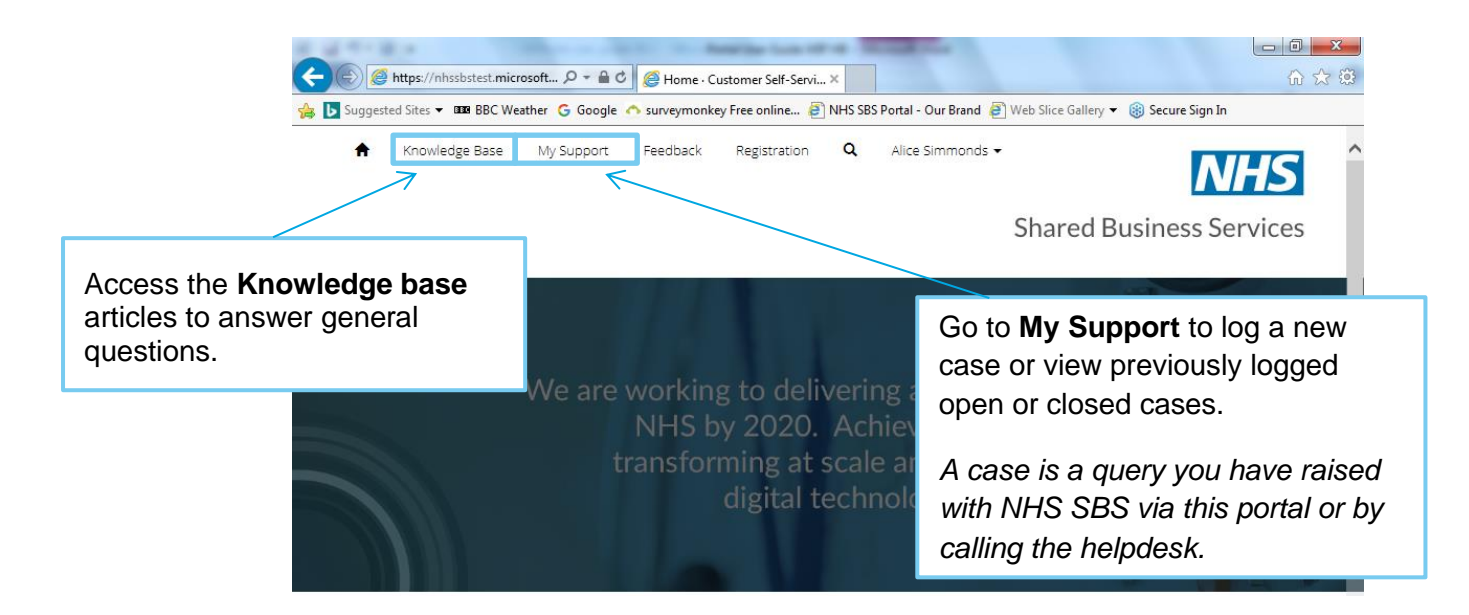

# Viewing and updating your profile

If you wish to view your profile information, click on your name at the top of the screen and select **Profile**.

This will display your key profile information, most of this is populated from ESR, so can't be amended but you can update your additional phone number and job title. If you do make any changes please click on the '**update**' button.

If you believe your organisations has requested you have HR Manager access to raise cases on behalf of your staff, please check to ensure you are showing as an HR Manager in the '**Roles**' section at the bottom of your profile (this is separate to the Job Title field). If you are not, please contact your Manager to get this approved and the information sent over to NHS SBS.

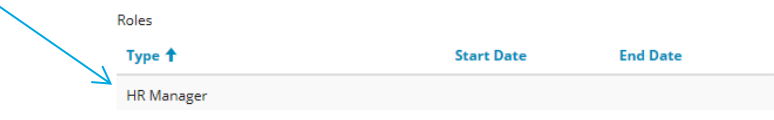

If this is your first time viewing your profile, you will be asked to confirm your email address is correct by clicking the '**Confirm email'** button; this will then generate an email to be sent to you.

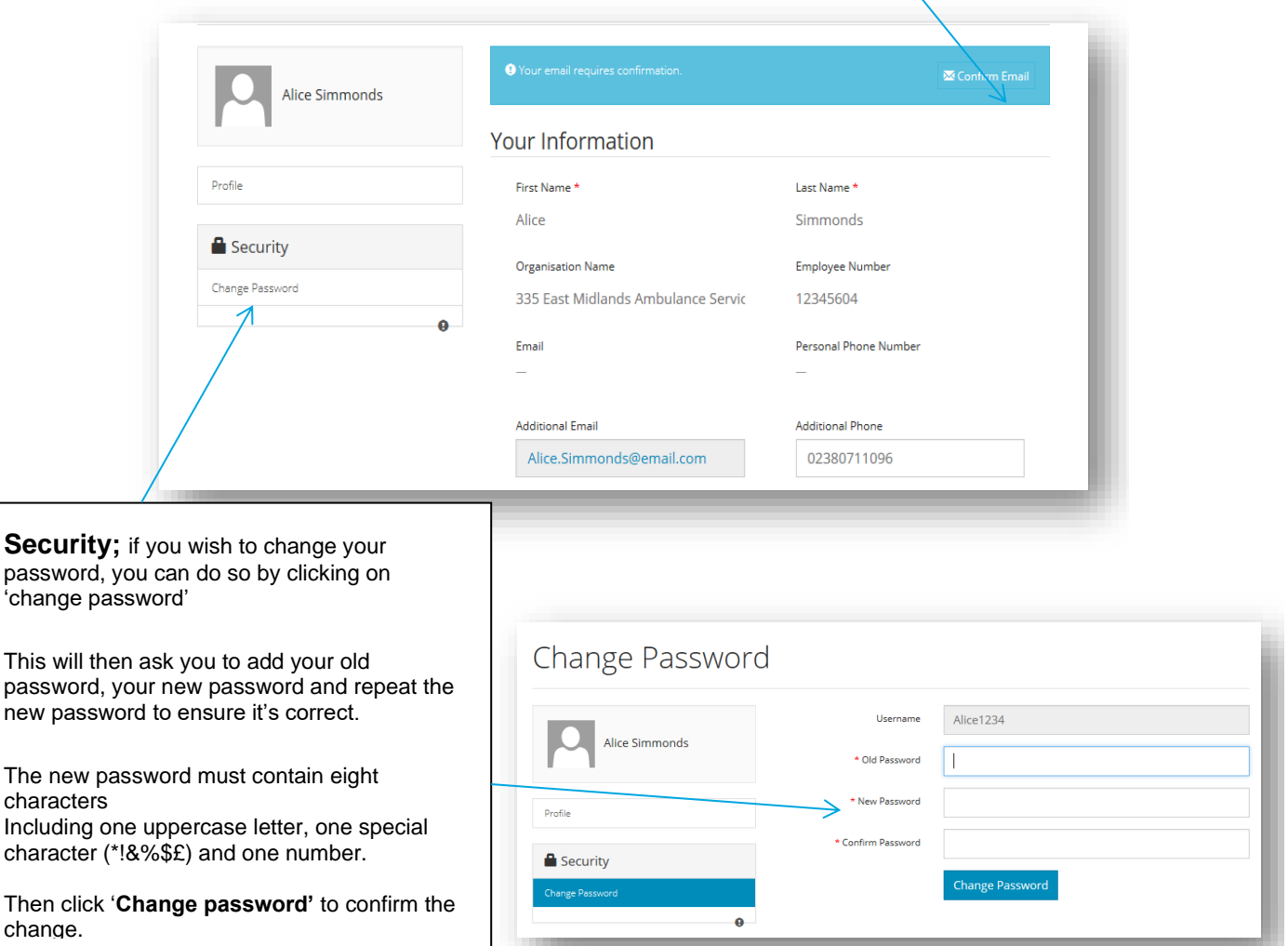

### Using the Knowledge base

If you have a general question about your pay or an employees pay, rather than calling the helpdesk in the first instance you can now use the knowledge base articles to find the answer.

To access the knowledge base, click on **'Knowledge Base'** at the top of your screen.

Underneath the 'What can we help you with?' Box, type your case or a key word i.e. *Sickness* into the search box (*you do not need to add a question mark*).

The system will normally automatically search for matching results but if not click on the magnifying glass to start the search.

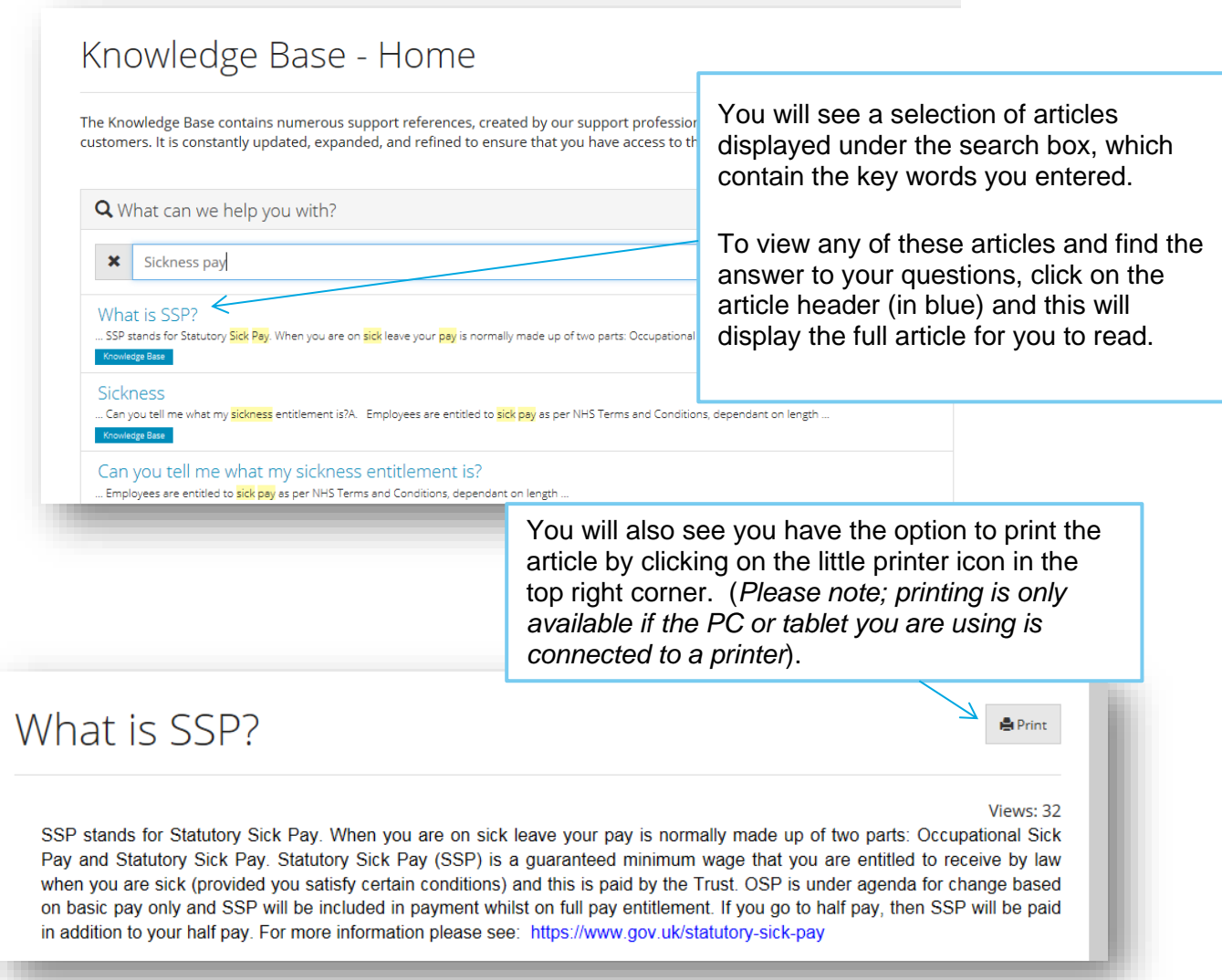

If you do not find the answer you are looking for, you can now log your own case via '**My Support'** on the portal or if need be you can still call the Employee Service desk on 0303 123 1144

# Using 'My Support' to log a case (for your own query)

If you have not found the answer to your query in the Knowledge Base article, you can send your query direct to the NHS SBS team by logging a case on the portal.

To do this click on 'My Support' at the top of the screen:

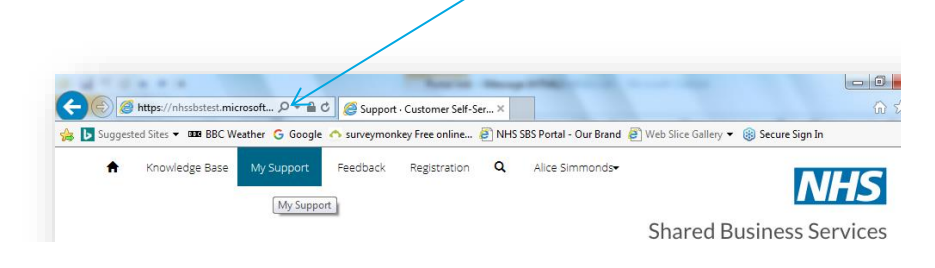

There are various options in My Support such as access to the knowledge articles and a list of previously logged cases but to open a new case, you need to scroll down on the page and click on the blue 'Open a new case' button.

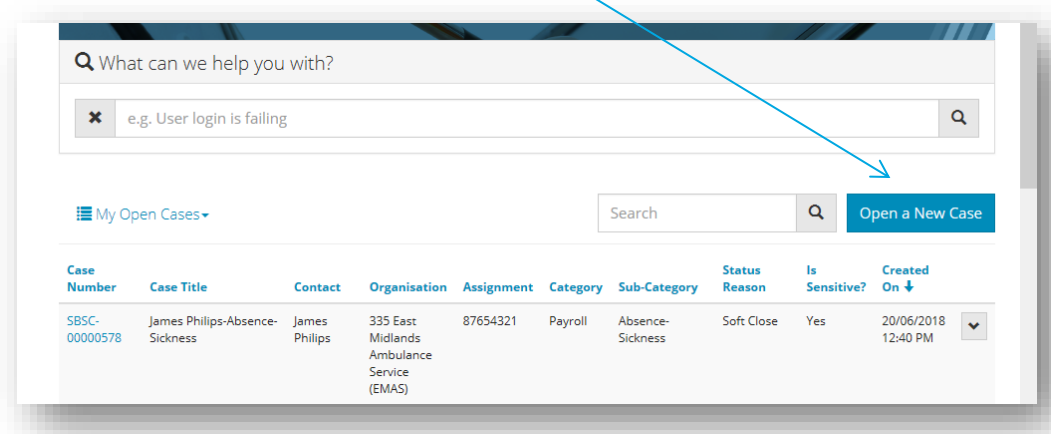

This will take you into the new case screen and ask you to provide various details to assist the NHS SBS staff to resolve your case.

*Please note, the next page is designed to help you create a case for yourself and gives you key details on each field to complete, if you need to log a case on behalf of an employee, please also read pages 7 & 8 as they detail the different information that is required.*

#### Shared vision **Better together**

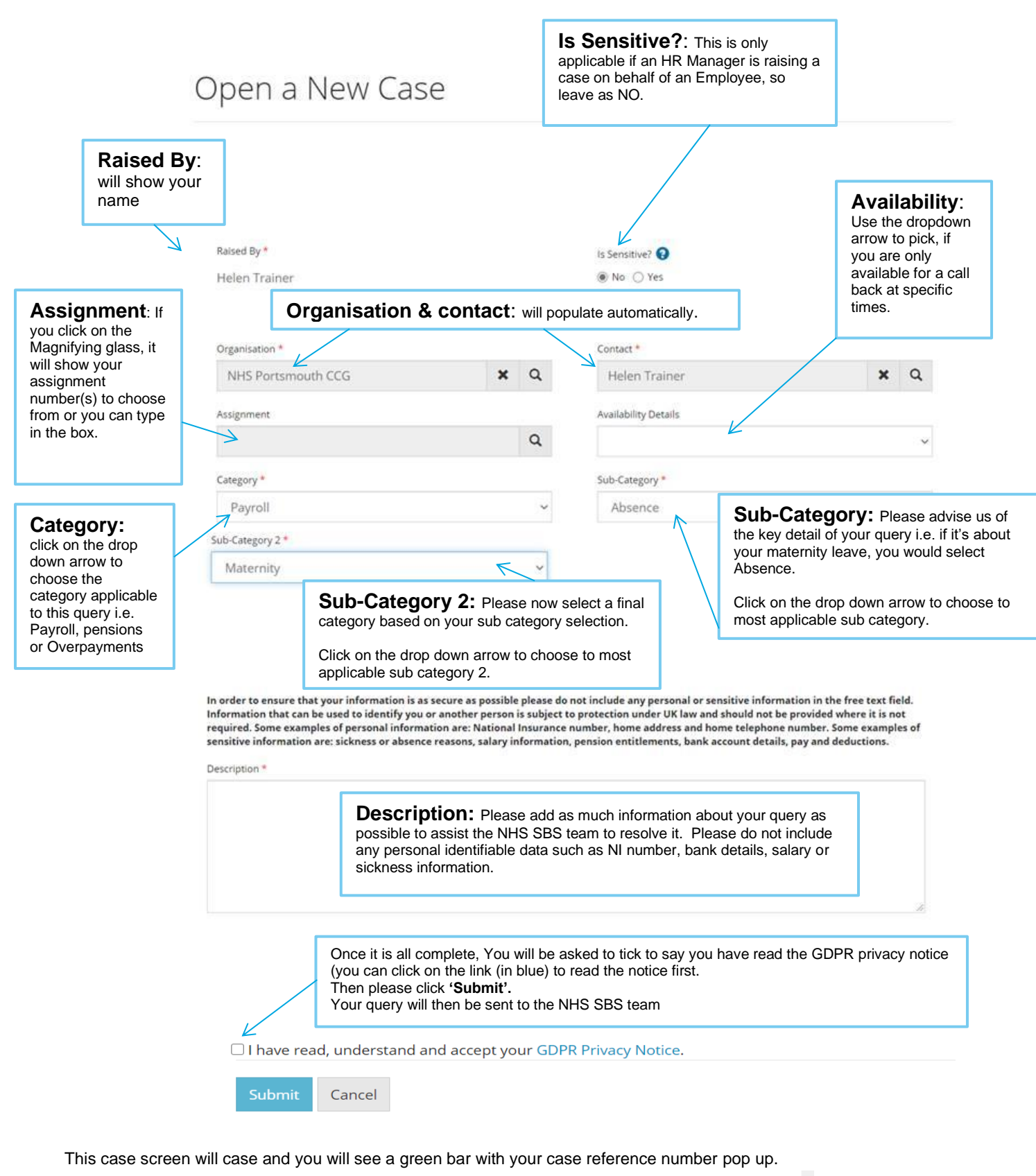

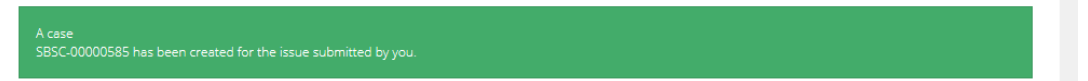

# Using 'My Support' to log a case (on behalf of an employee)

If you have the HR Manager role that means you are able to log a case on behalf of one of your employees.

Click into '**My Support**' and click on '**Open a new case'** as above.

When you are raising a case on behalf of an employee you have two additional options:

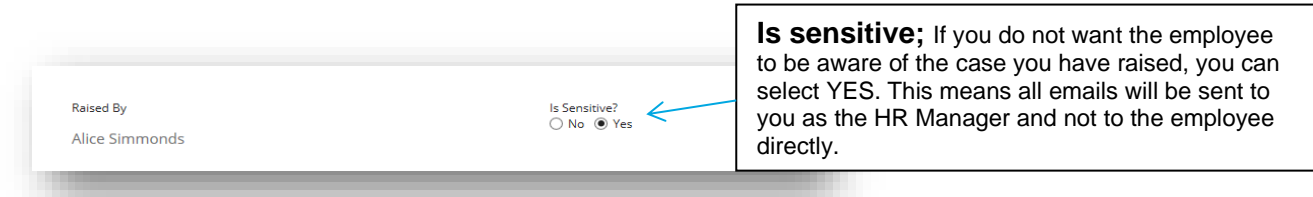

The new case will show your name in the '**Raised By'** field but your name will also show in the '**Contact**' filed, as the system does not know that you wish to raise a case on behalf of someone else, so you need to click on the 'X' to clear the contact field and then click on the Magnifying glass in order to search for the employee you wish to raise the case about.

In the lookup records screen, you can either use the right scroll bar to scroll through all the employees for your organisation or enter the surname in the search field using the \*wildcard. So if you are looking for James Philips enter **\*Philips** and click on the magnifying glass.

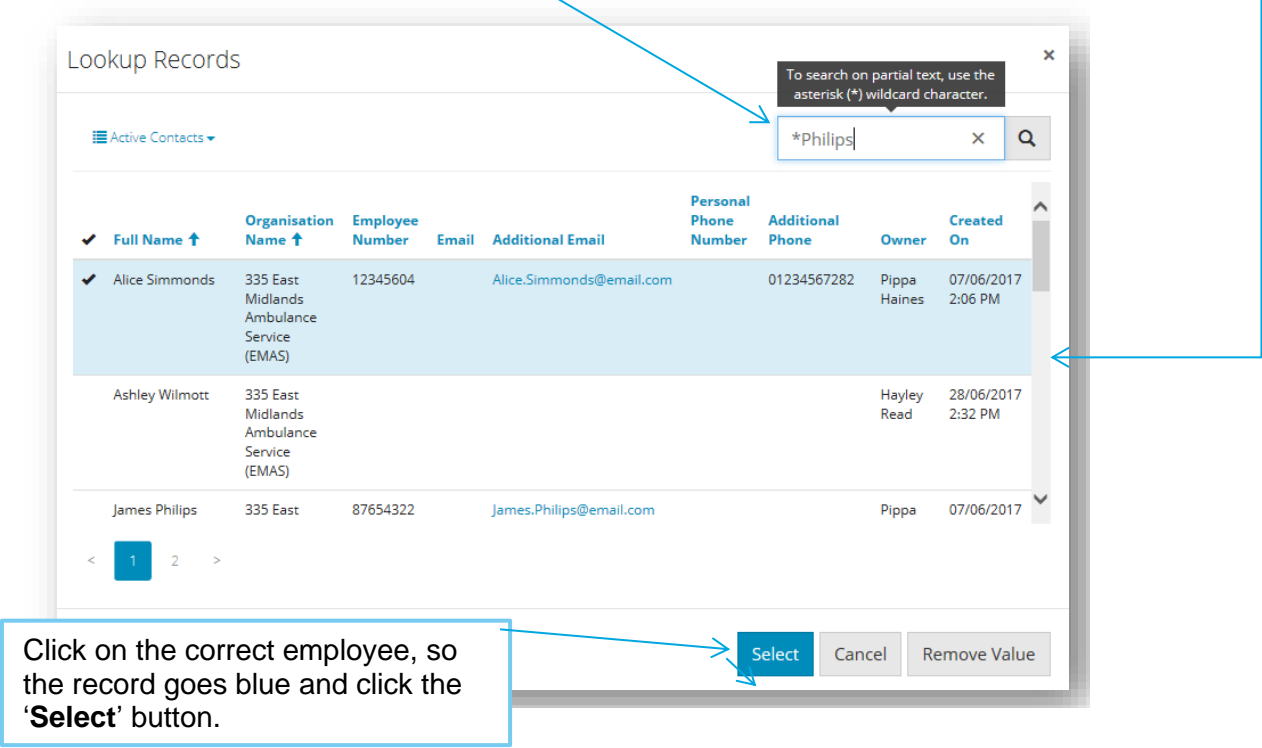

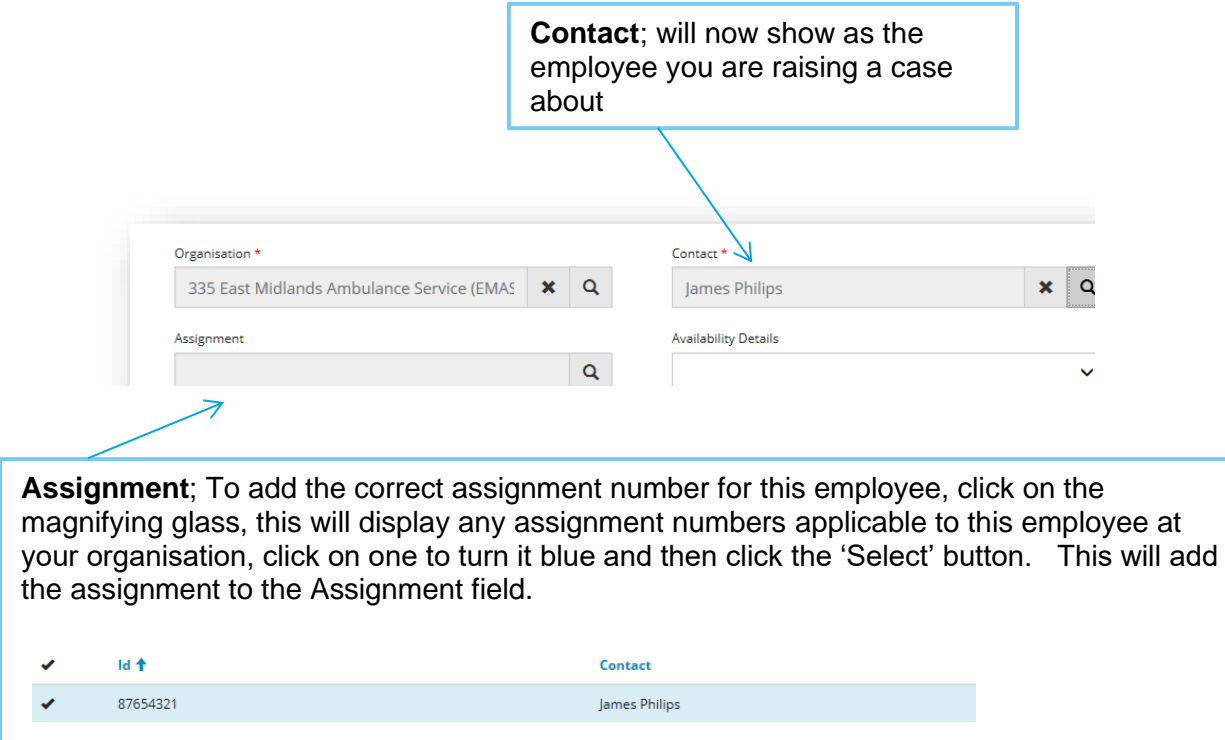

If you can only see your assignment number(s) it maybe that you are still showing as the Contact.

You can then select the correct category and sub category and enter the case description. *(Refer back to page 6)*

If this is a sensitive case and you do not want it discussed with the employee, it is also advisable to note this in the description.

#### **Sensitive cases**

If you selected '**is sensitive'**; YES, the case will show in your '**My Support'** section when you log on to the portal but it will not be visible when the employee is logged onto their profile on the portal.

If your select '**is sensitive'**; NO, then the case will be visible on the portal to both you and the employee and the employee will receive the automatic email notifications.

### Using 'My Support' to track your cases

If you have raised any cases through the Employee helpdesk or directly on the portal, they will all be available to view in the '**My Support'** section.

To do this click on '**My Support'** at the top of the screen:

You need to scroll down on the page and you should see your open cases:

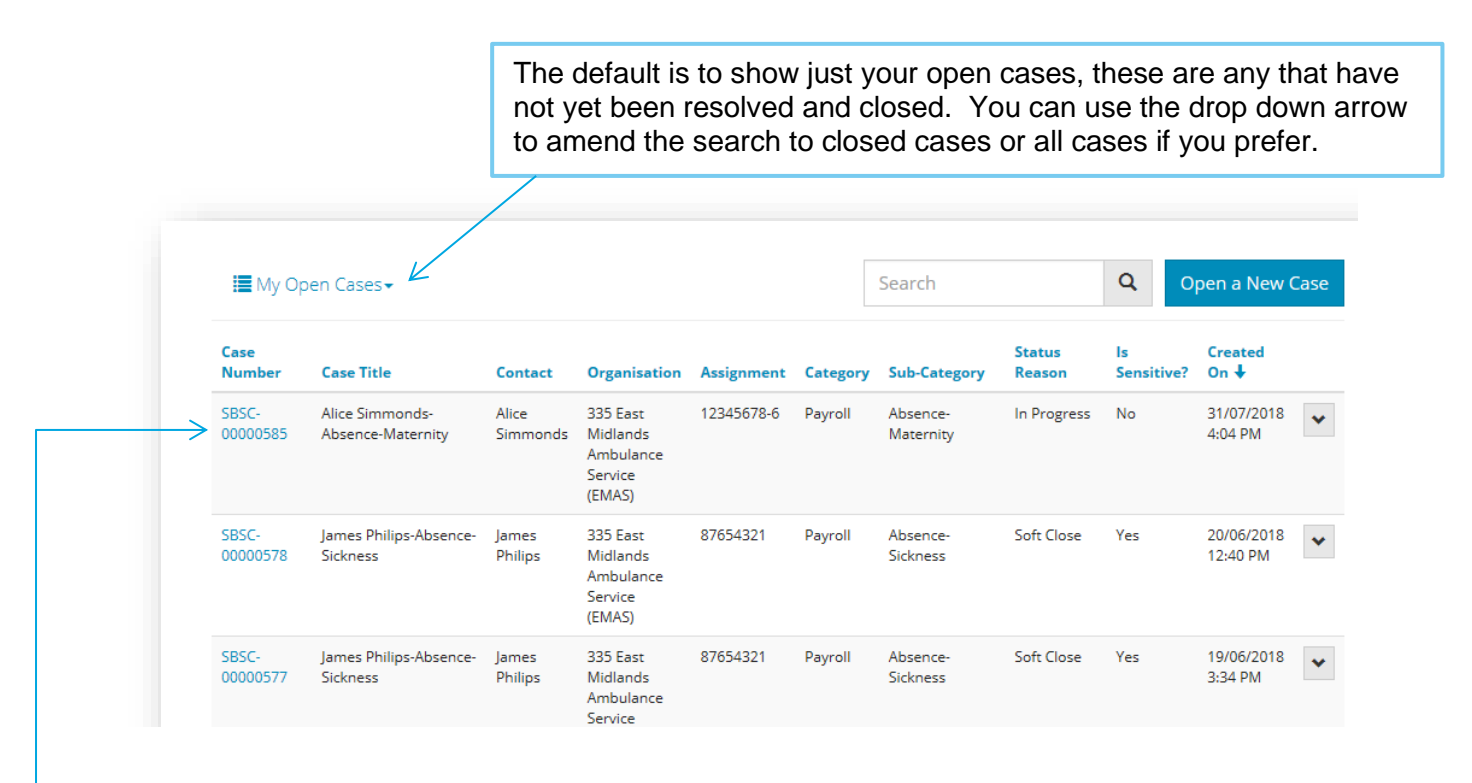

Cases will be displayed in order of creation, with the newest at the top.

You can search for a specific case by entering the:

- case number (rather than typing the full case number SBSC-00000578 you can just type **\*578**)
- the case title (use the \* wildcard to search for a key word, i.e. **\*Maternity**)
- Employee surname i.e. **\*Philips**. (if you have raised cases on behalf of your employees)

In the search box and clicking on the magnifying glass.

This will display any cases that match your search criteria.

To open and view the case, click on the blue case number on the left hand side.

*Please note once you click into a case, your search criteria will be removed and you would need to search again.*

### Shared vision **Better together**

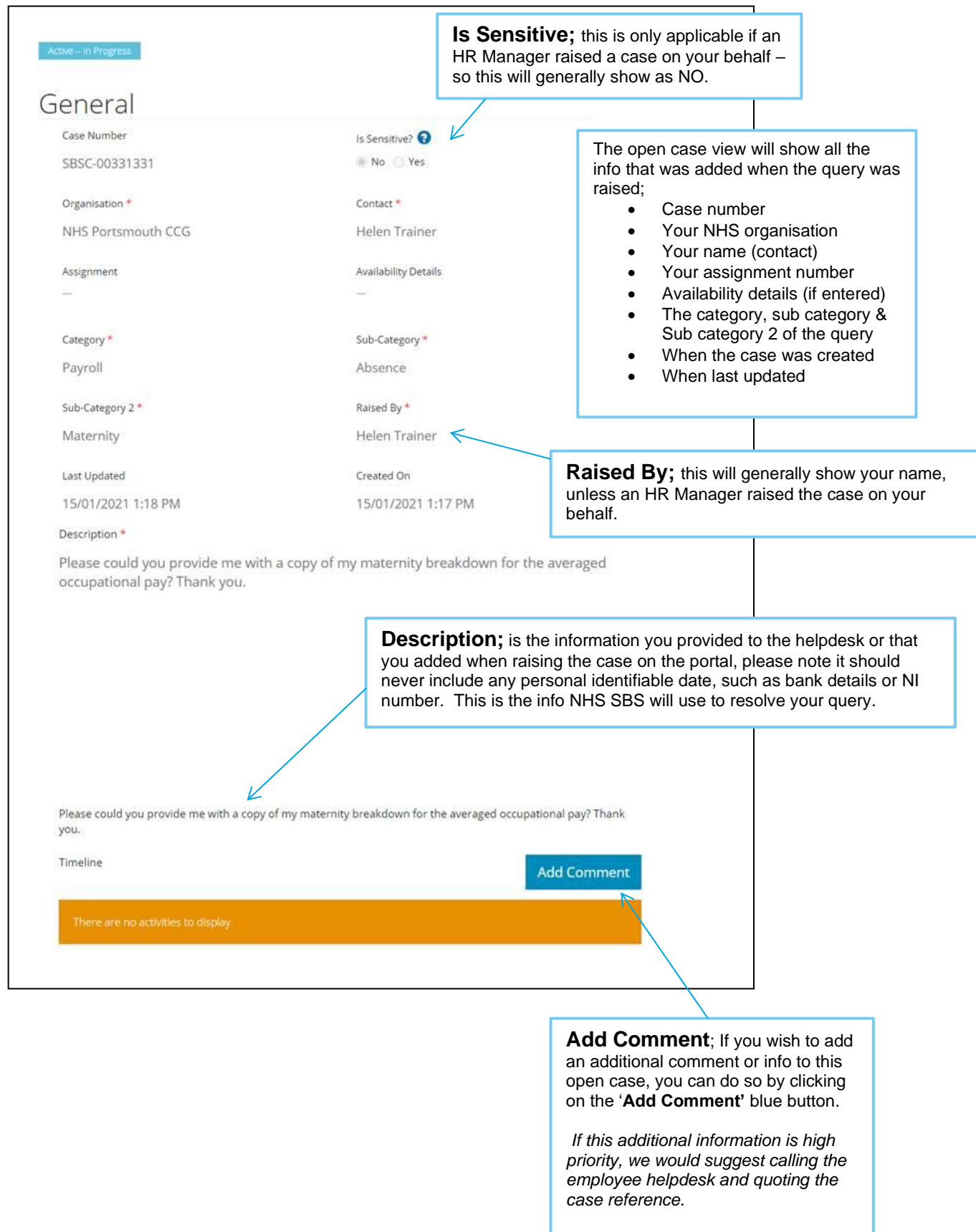

### Using 'My Support' to add comments and view comments

If you click on '**Add Comment'** at the bottom of an open case, you will get a pop up, asking you to enter your information:

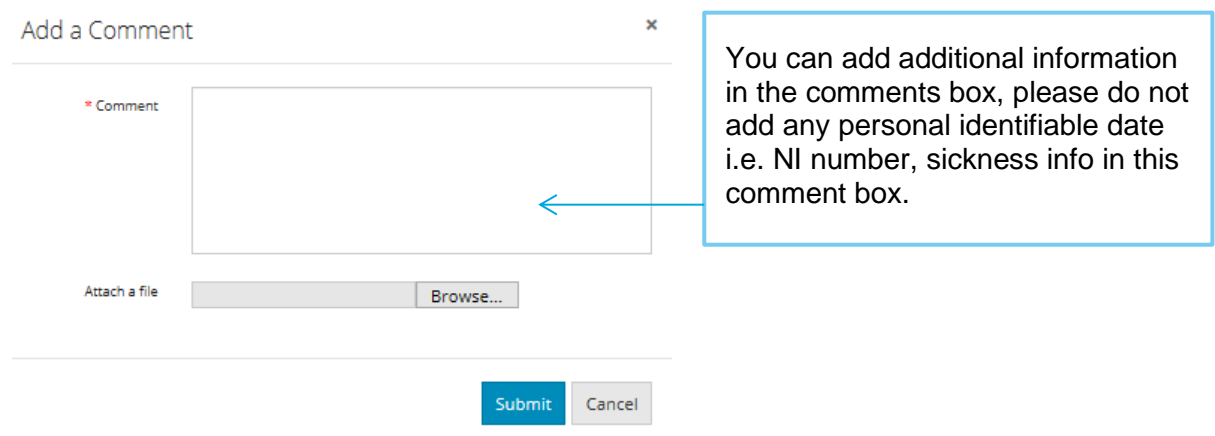

Any comments added by you will be displayed at the bottom of the case.*..*

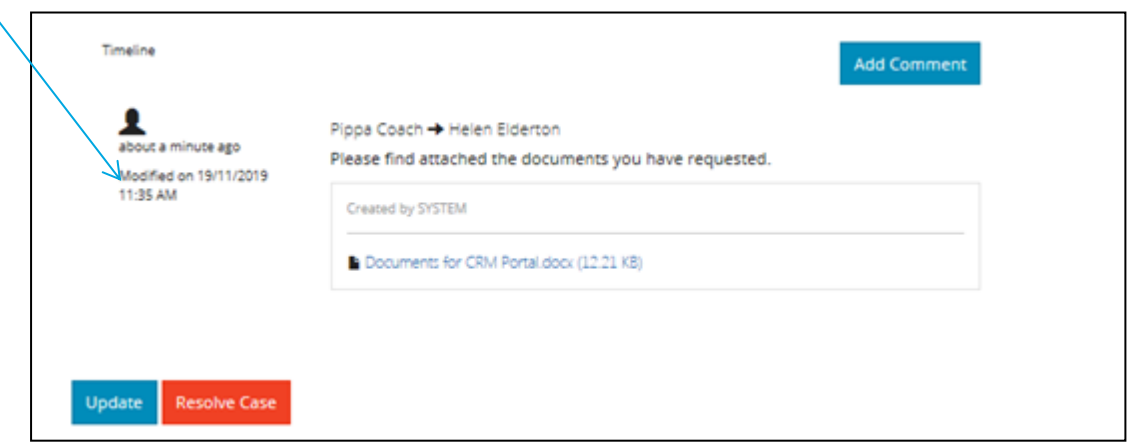

To update the case and save the new comment click on the blue '**Update**' button and this will send a notification to NHS SBS that you have amended a case.

*Please note the NHS SBS team can also add comments to the case, for you or an employee to view here on the portal:*

- *If you have raised your own case, you will receive an email notification that comments have been added*
- *If you have raised a non-sensitive case on behalf of an employee they will receive an email notification that comments have been added*
- *If you have raised a sensitive case about an employee you will receive an email notification that comments have been added.*

### How to close a case on the portal

If you no longer need the information from NHS SBS or have managed to solve the query yourself, you are able to resolve and soft close the case directly on the portal and therefore stop the NHS SBS team from working on it.

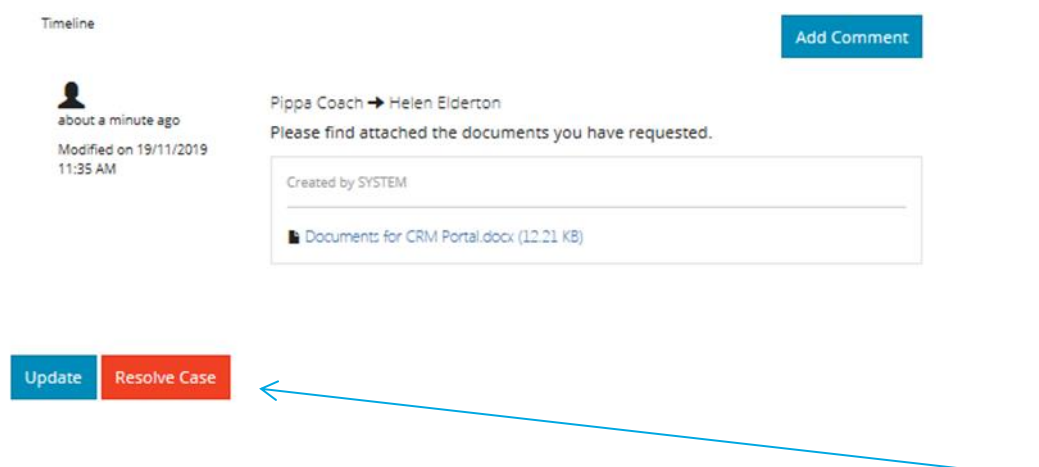

To resolve and soft close a case, add a comment and update and then click on the red '**Resolve case**' button.